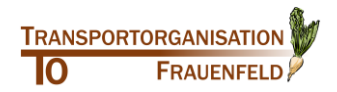

farmpilot<br>Die digitale Lösung für<br>Farm Management und Transportlogistik

**Kurzdokumentation der Funktionalitäten – Webportal und Verknüpfung mit Tablet**

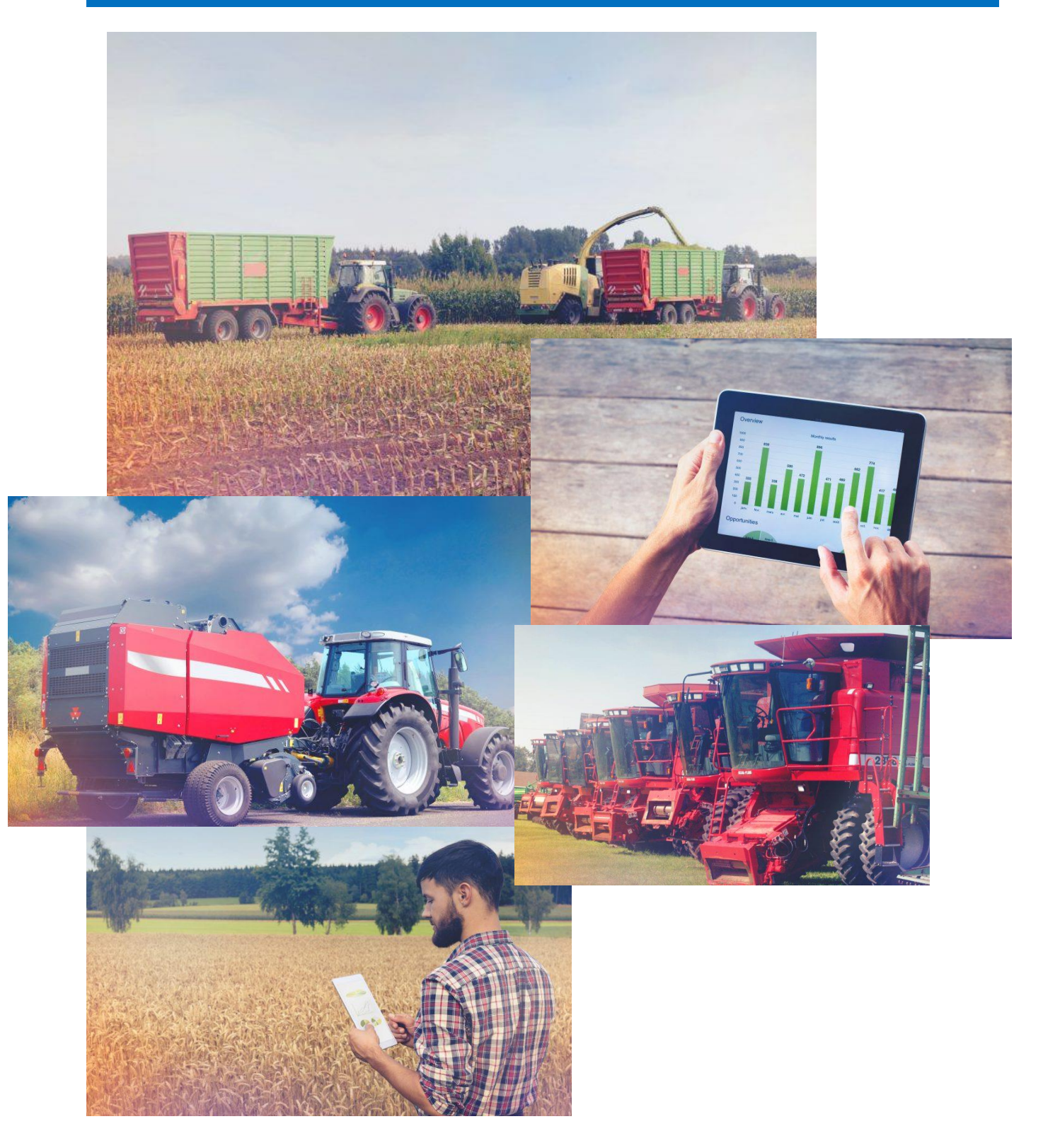

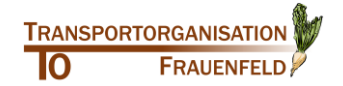

## **Weitere Optionen Portal-Übersicht** Oben rechts haben Sie in den jeweiligen Unterpunkten zumeist weitere Optionen um verschiedene Aktivitäten durchzuführen.  $\overline{\mathbf{t}}$  EXPORT t IMPORT  $+$  NEU ۰ ゥ з **Taps/Reiter** Exportieren/ In den jeweiligen Punkten Weitere Ansicht ändern Importieren Sie des Menüs werden Informa-OptionenDaten tionen bei Bedarf auf unterschiedliche Tabs/Reiter auf-Erstellen Sie neue Einträge (zeichgeteilt um Ihnen den Über-Aktualisieren nen Sie bspw. neue Schläge ein oblick zu erleichtern. der legen Sie neue Kunden an). In der linken Spalte finden Sie das **Hauptmenü farmpilot** Schlagdate  $\frac{1}{2}$  MPORT  $+$  NEU  $\bullet$ SCHLÄGE **R** Planung **B** Ackerschla ss. Mitarbeite \* Kartenmateri **Q** Karter Fahrzeuge Kunden & Kor Cenfencing

## **Schlagdaten erfassen**

Die Schlagdaten sind bereits ersichtlich oder müssen noch manuell eintragen werden. Kontrollieren sie auf jeden Fall alle ersichtlichen Daten und Passen sie diese bei Fehlern oder bei fehlenden Angaben an. **Bitte regelmäßig Speichern, ansonsten sind die Eingaben verloren**

## **Schlagdaten anlegen**

1. Klicken Sie im Hauptmenü, auf der linken Seite des Bildschirms auf "Stammdaten" und dann auf "Schlagdaten"

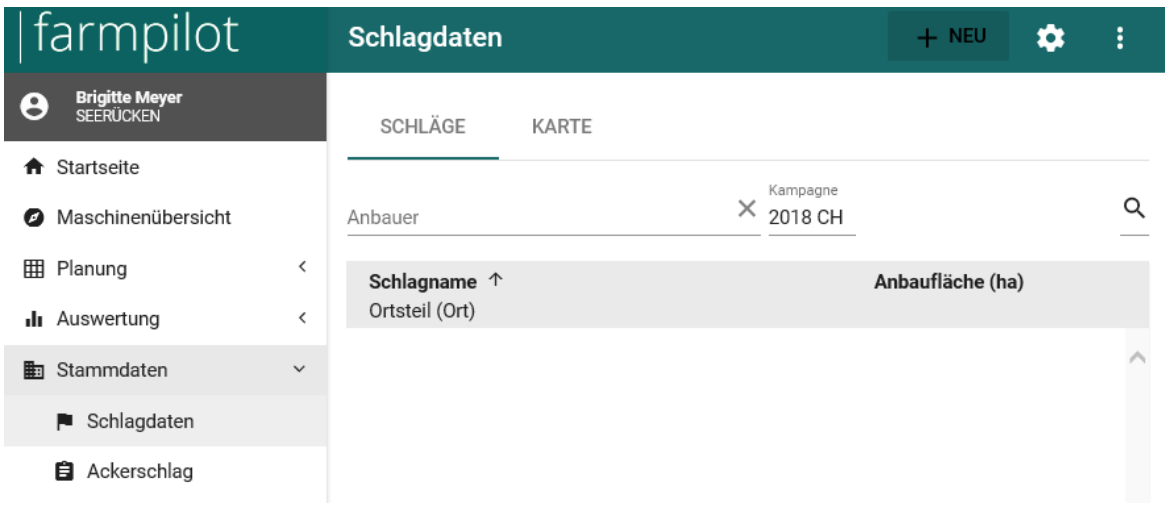

2. Kontrollieren sie den "Anbauer", ihr Namen muss ersichtlich sein. So sehen sie, ob sie im richtigen Modus sind. Neben dem Anbauer sollte Kampagne 2018 Stehen. Wenn dies noch nicht ist, dann

auf diesen Batten **bei Kampagne klicken und 2018 auswählen.** 

 $+$  NEU Klicken Sie danach oben rechts auf "+ Neu", **Unter alle auf der manuellen Schlagerfassung** zu beginnen. Es erscheinen verschiedenen Taps/Reiter.

→ Im Kanton Thurgau und Schaffhausen sind die Parzellen schon ersichtlich. Sie Können direkt auf die einzelnen Parzellen Klicken.

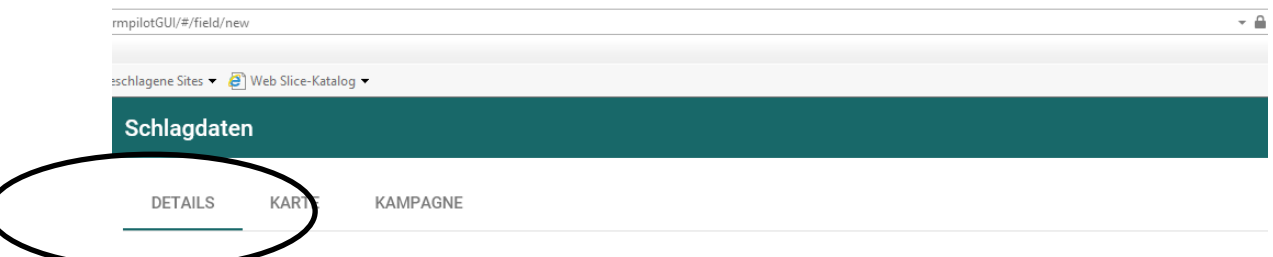

3. Unter "Details" können Sie den Schlagnamen und weitere Informationen wie z.B. Schlaggröße, Wegsituationen, Wegzustand und weitere Hindernisse eingeben oder anklicken. **Drücken sie am Schluss auf Speichern.**

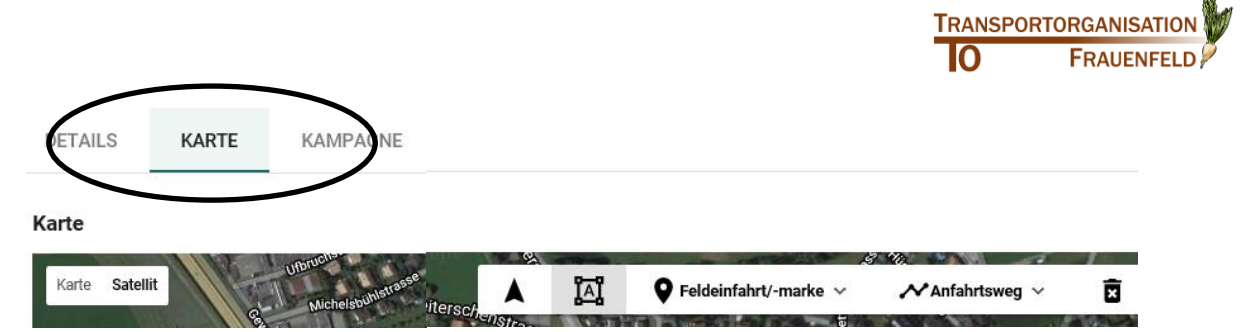

- 4. Für den nächsten Schritt, klicken Sie nun auf den nächsten Reiter "Karte". Die angezeigte Karte zeigt nun ihr PC Standort. Für Felder ausserhalb können sie auf Ort suchen und den Ort eingeben.
	- → Im Kanton Thurgau und Schaffhausen sollten die Flächen bereits hinterlegt sein. Hier müssen die Angaben überprüft und allenfalls angepasst werden.

Drücken sie dafür das Zeichen. Mut einem einfachen Mausklick beginnen sie in einer Ecke des Feldes. Mit einem weiteren Klick den nächsten Punkt. Sobald Sie das Feld geschlossen haben, erscheint das Feld blau. Drücken sie auf Speichern.

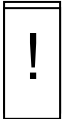

Bei einer fehl Eingabe oder falschen Angaben, klicken sie auf den Kübel  $\bar{a}$  und ein weiterer Klick auf die gezeichnete Fläche, die Zeichnung verschwindet wieder. Dieser Vorgang ist bei allen Eingaben für die Parzellenerfassung möglich. Auch bei falschen bereits hinterlegten Flächen.

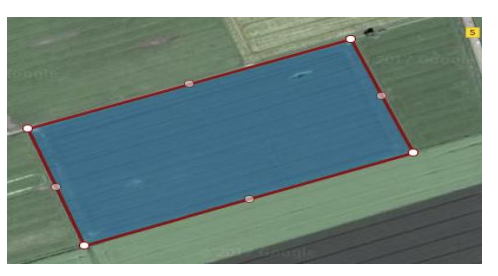

*Wenn die Parzelle Blau wird, erscheint die berechnete Fläche in ha.*

5. Klicken Sie danach auf Feldeinfahrt/-marke. Markiere sie nun die Feldeinfahrt, wo sie auch den Haufen anlegen wollen. Ein grünes Fähnchen markiert ihre Feldeinfahrt auf der Karte.

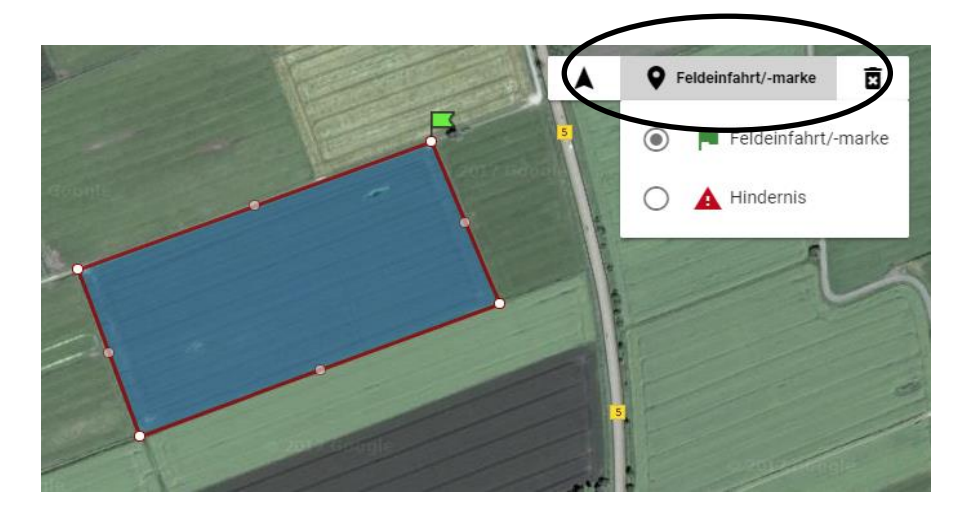

- 6. Zusätzlich haben Sie die Option mögliche Hindernisse in der Karte zu markieren. Klicken sie dazu auf den Batten Hindernis und markieren sie die Stellen.
	- → Dies ist hilfreich für die Ernte. Wenn sie diese Karte ausdrucken könne sie das Papier dem Rode unternehmen mitgeben oder zusenden.

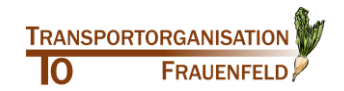

7. Klicken Sie auf Anfahrtsweg. Zeichnen Sie nun die Anfahrt ein. Beginnen Sie da, von wo sie die Anfahrt planen. Mit einem einfachen Klick können Sie kurven und abbiegen einzeichnen. Mit einem Doppelklick beenden sie die Anfahrtsstrecke.

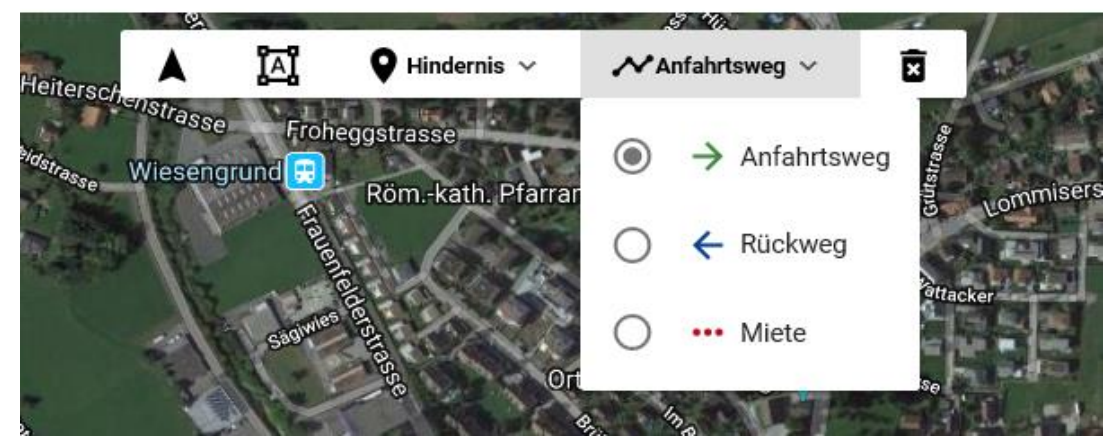

8. Klicken Sie nun auf Rückweg. Zeichnen nun die Wegfahrt ein. Beginnen sie beim Haufen mit dem einzeichnen. Klicken Sie auf Miete. Dies sollt der Standort vom Rübenhaufen markieren. Ein Klick ist der beginn, Doppelklick beendet den Rübenhaufen. **Speichern sie die Daten**

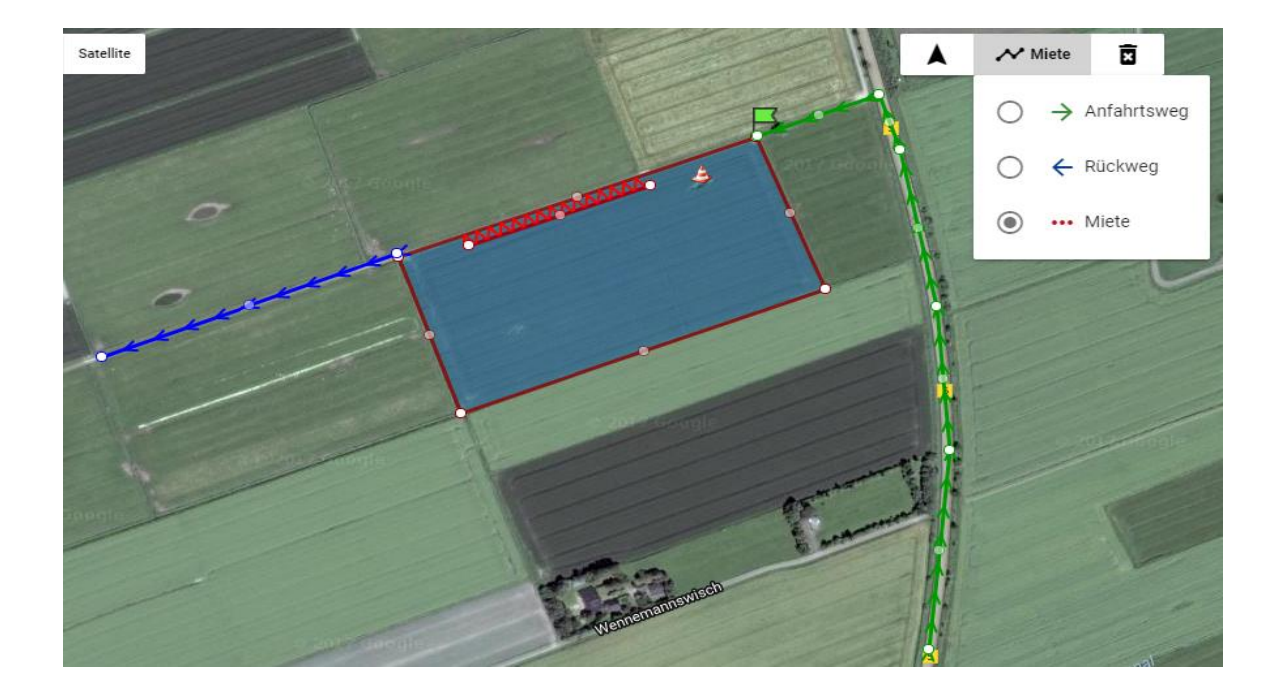

So sieht eine fertige Erfassung aus.

9. Um die Kampagne daten einzugeben müssen sie zuerst die Fruchtart auswählen. Drücken sie auf Fruchtart und danach auf Zuckerrüben.

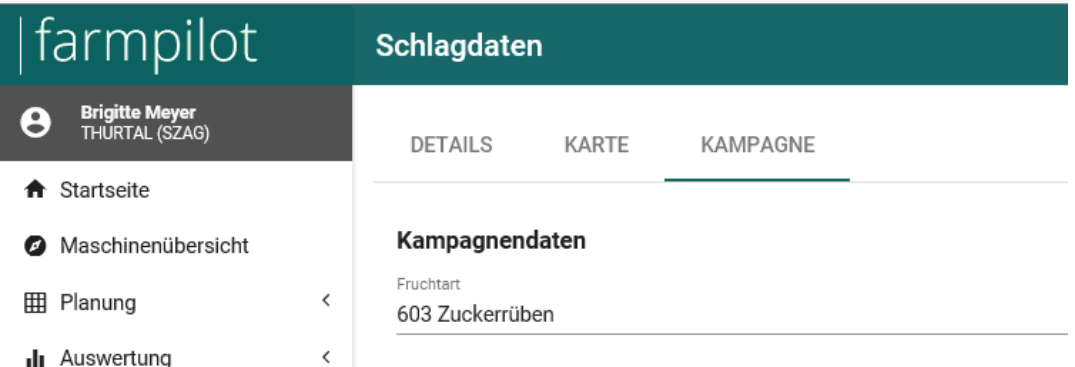

Danach erscheint die ganze Maske mit weiteren Angaben die Sie machen können.

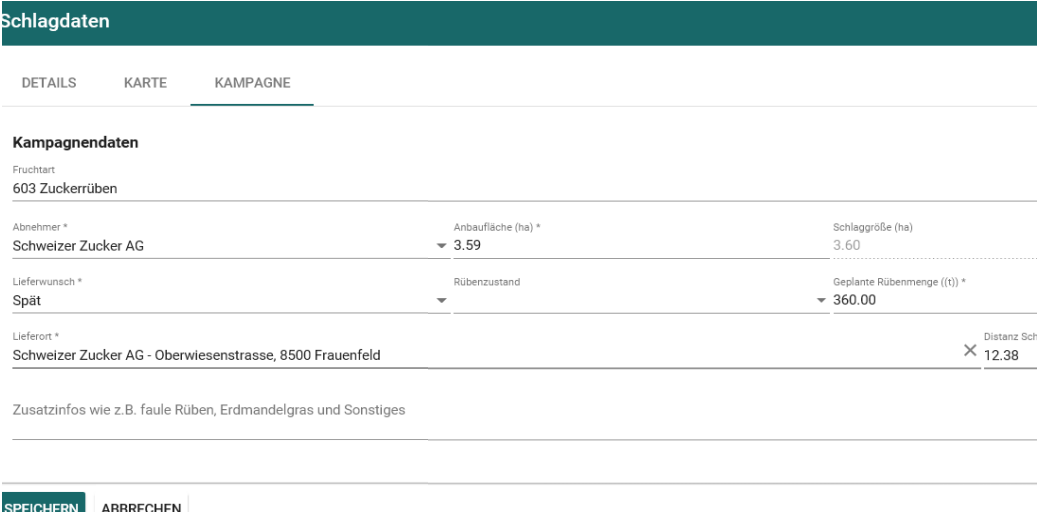

Bringen sie den Lieferwunsch an, den sie auch schon mit dem Briefversand bekannt gegeben haben. Wenn es egal ist, dann auf Spät und in den Zusatzinfos vermerken. Geben sie als Lieferort Schweizer Zucker AG ein. Die Geplante Rübenmenge ergibt sich aus Fläche mal ca. 74t (Nach Ernteschätzung SZ AG), dies ist eine grobe Selbsteinschätzung der jeweiligen Fläche.

- → Ein besonderes Augenmerk sind die Zusatzinfos. Helfen sie uns mit, dass das Erdmandelgras nicht weiter verbreitet wir, vermerken sie das oder auch weitere Erschwernisse. Geben sie möglichst viel an Infos ein, dies vereinfacht die Planung.
- 10. Sollten Sie Markierungen entfernen wollen, klicken Sie zunächst auf das Mülleimer-Symbol und anschließend  $\overline{\mathbf{a}}$  das zu löschende Objekt.
- 11. Klicken Sie zum Schluss auf "Speichern", um ihre Schlagdaten abzuspeichern. Jetzt ist al**les im System. Falls es mehrere Schläge sind, widerholen sie diesen Vorgang bei jedem Schlag.**

Danke für die Mitarbeit und allen eine gute unfallfreie Kampagne.

Andreas Rubi